# **TÀI LIỆU HƯỚNG DẪN TẠO TÀI KHOẢN GMAIL VÀ MICROSOFT TEAMS**

# **(Tài liệu lưu hành nội bộ)**

# **I. Tạo tài khoản google:**

Bước 1: Truy cập: accounts.google.com , Click "Create account"

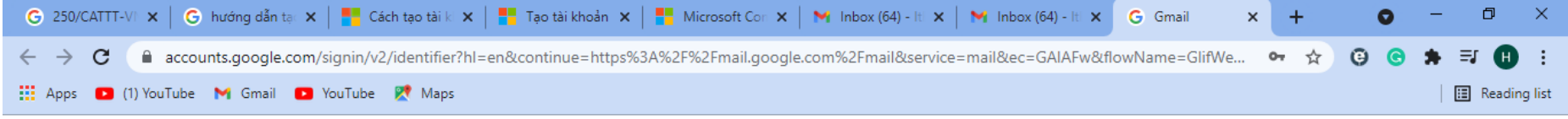

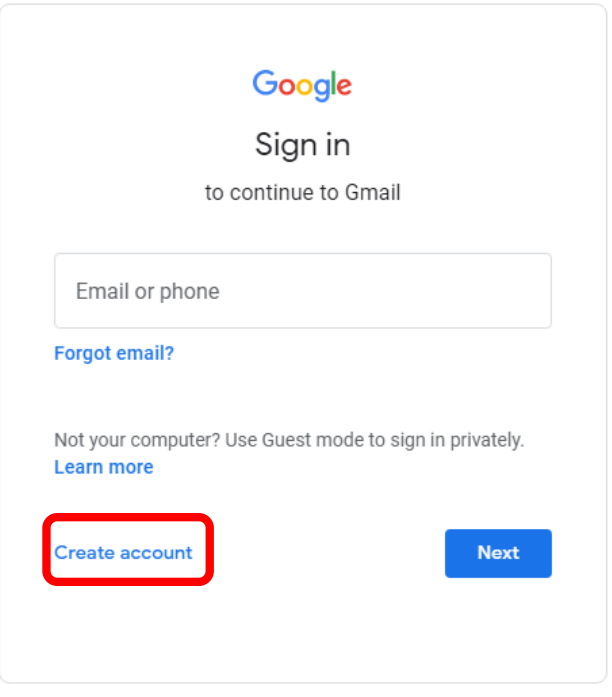

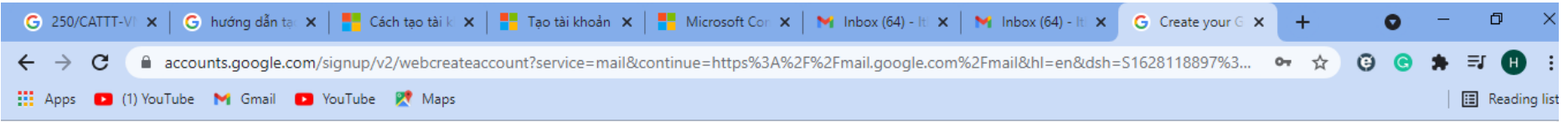

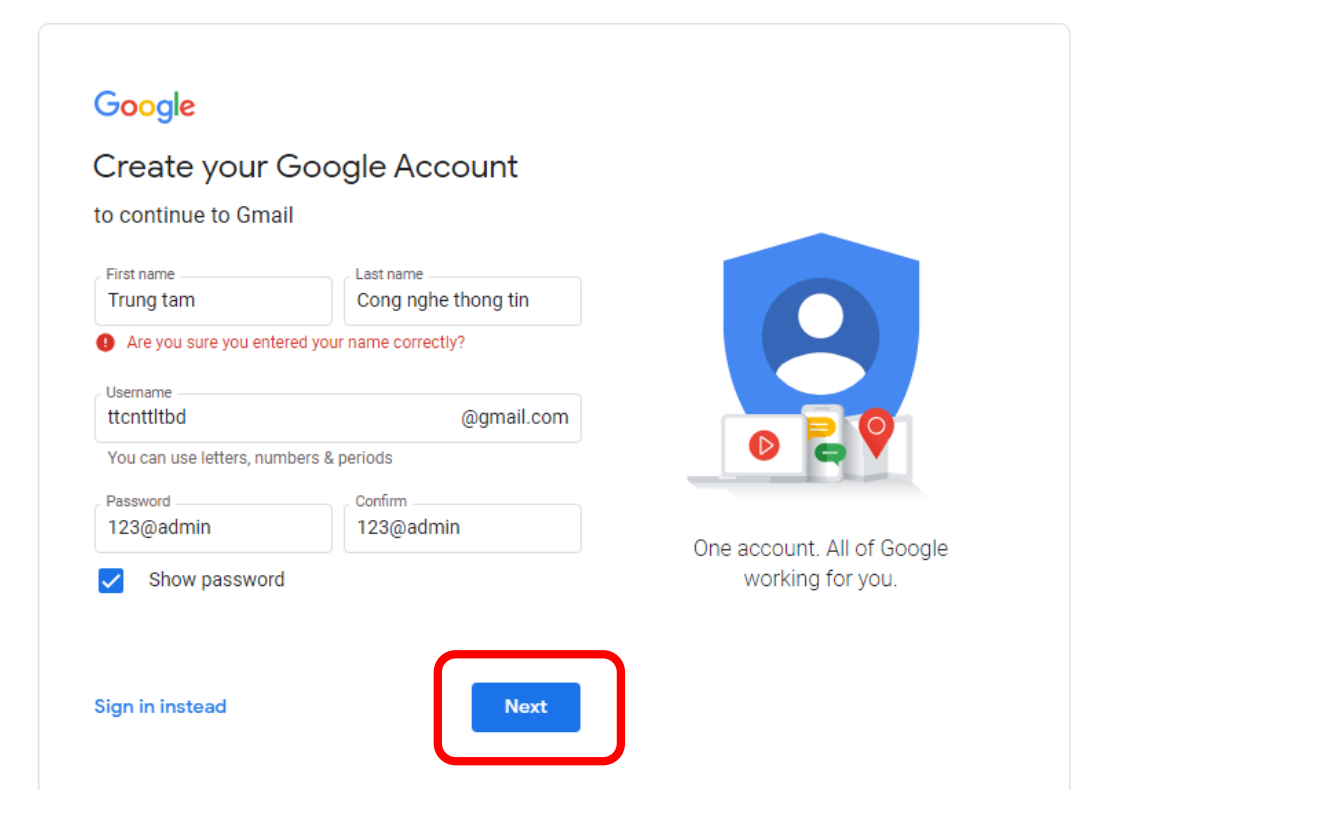

Bước 2: Nhập đầy đủ thông tin, click "Next"

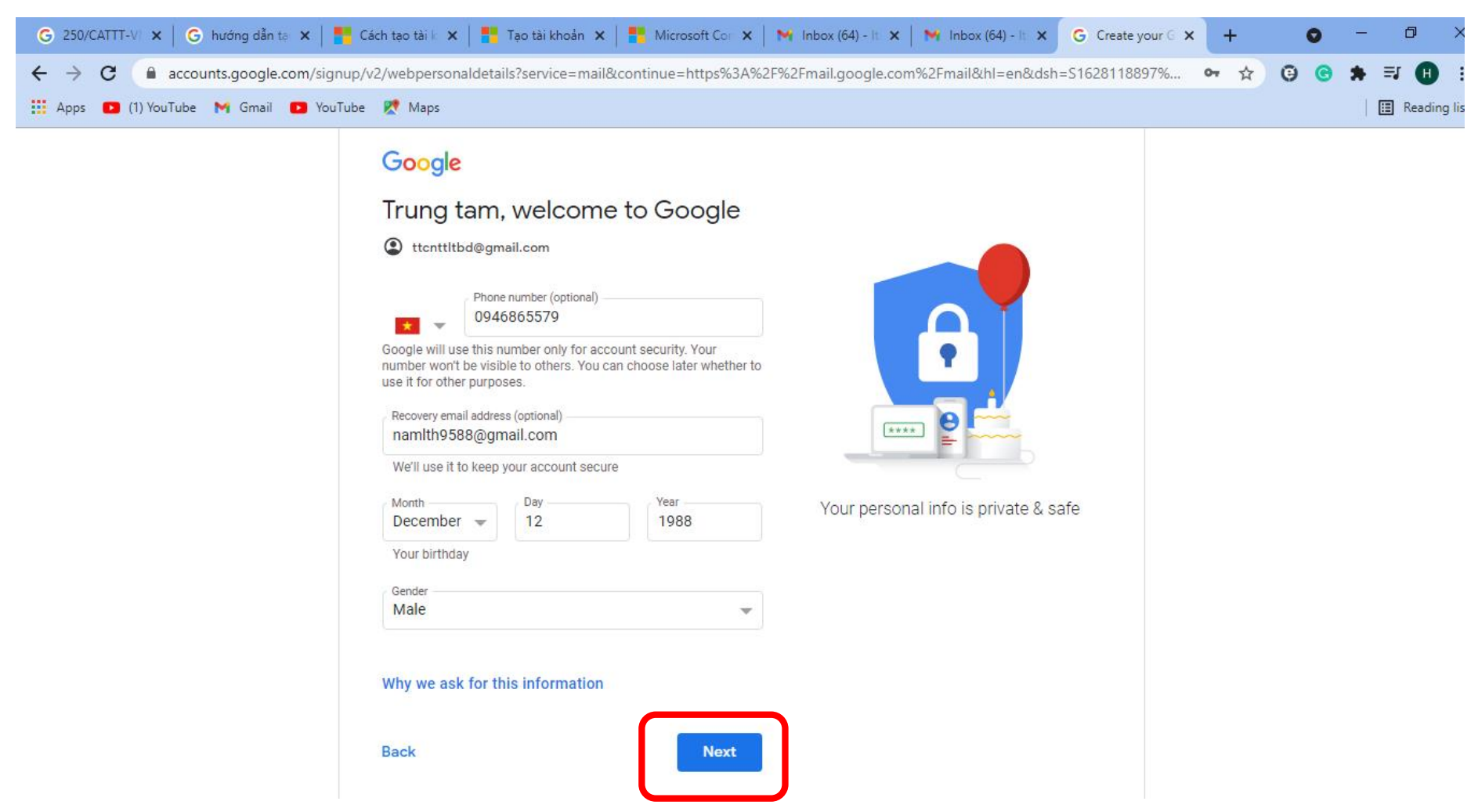

Nhập thông tin Số điện thoại, Tài khoản mail (backkup), Ngày tháng năm sinh, Giới tính (Gender), **bước này rất quan trọng để lấy lại mật khẩu khi bị mất nên thông tin cần chính xác**.

Bước 3: Xác thực số điện thoại, chọn "Send" để xác thực: sẽ có tin nhắn gửi về số điện thoại đã đăng ký bên trên

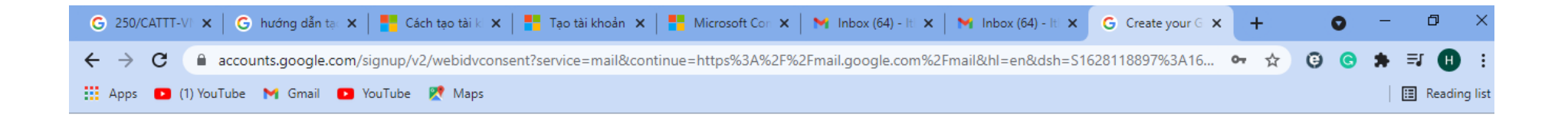

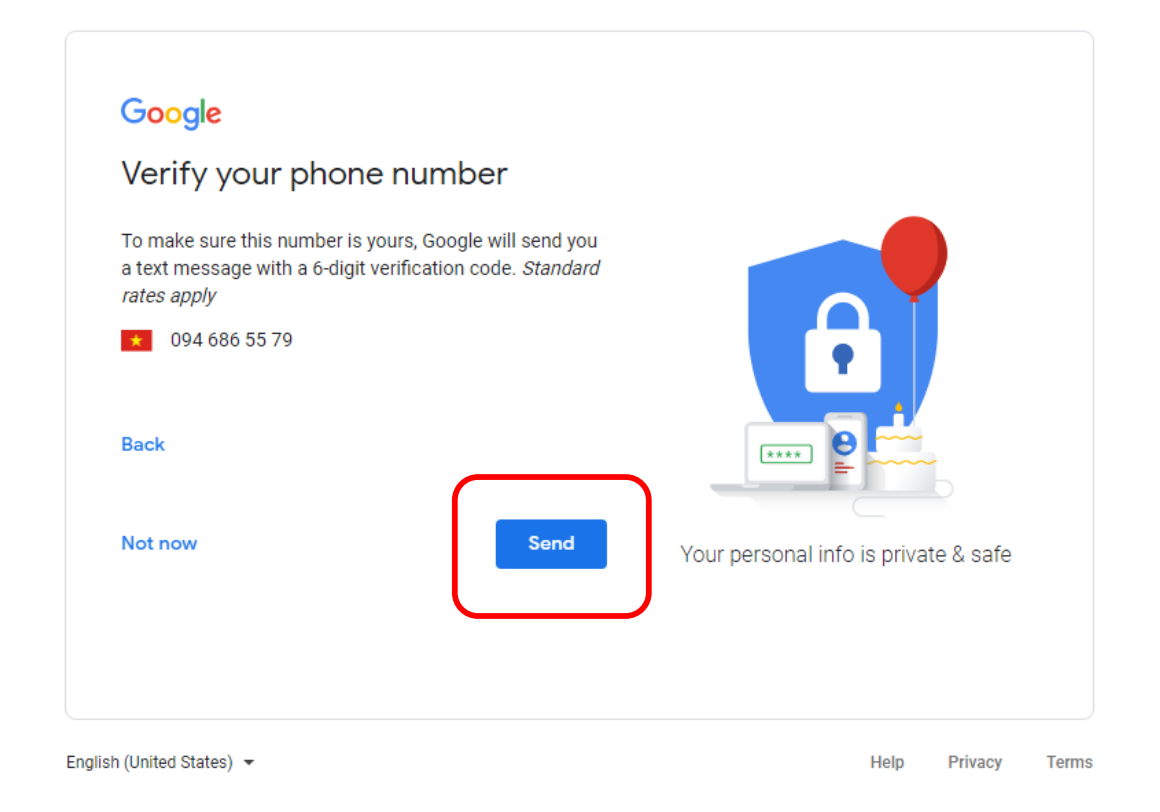

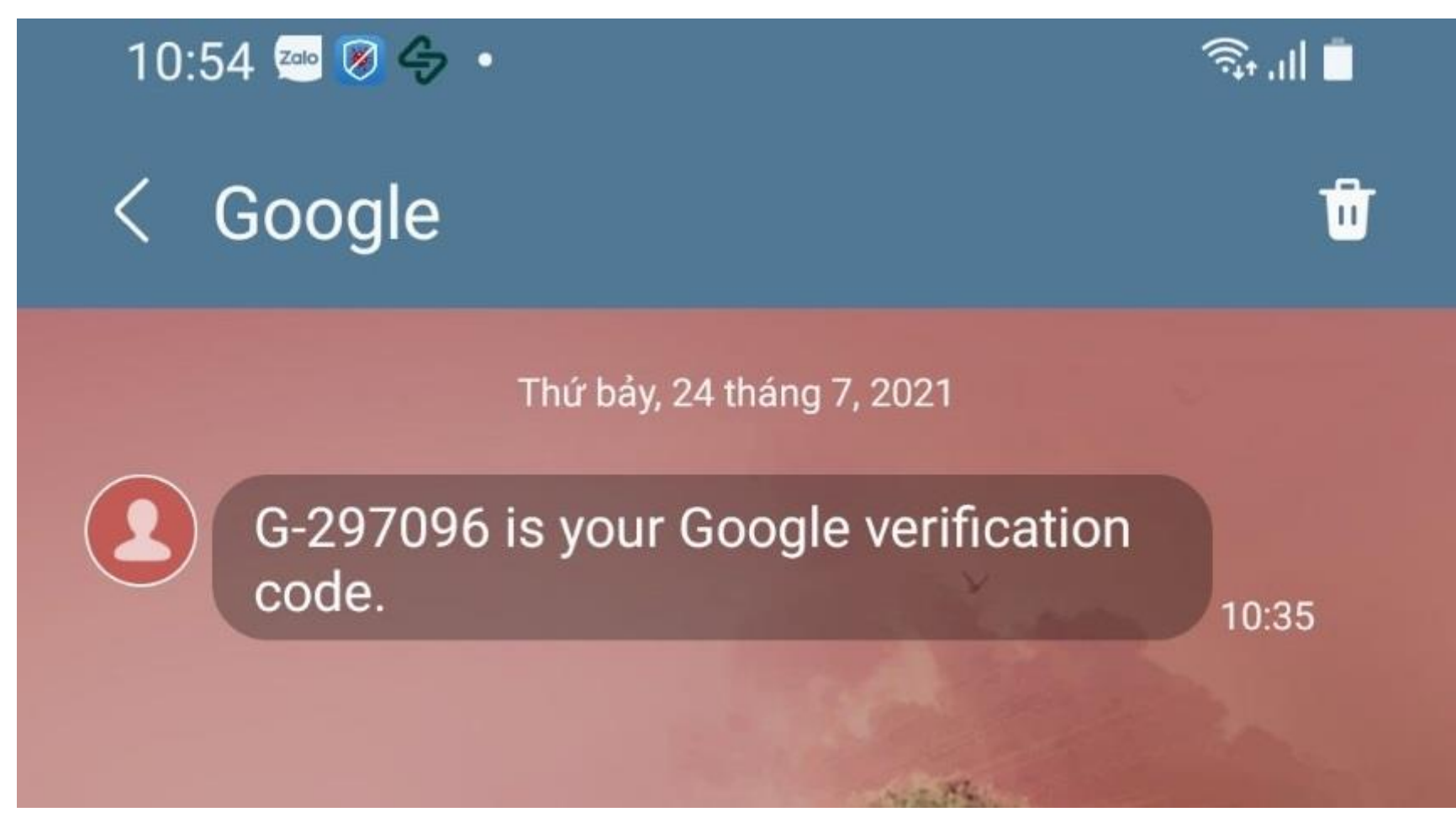

Đây là tin nhắn trên điện thoại có mã xác thực của google, ở đây là 297096

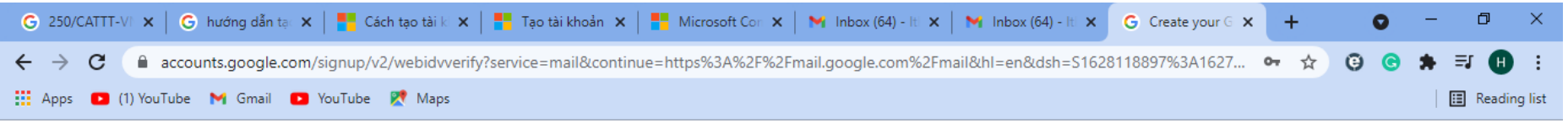

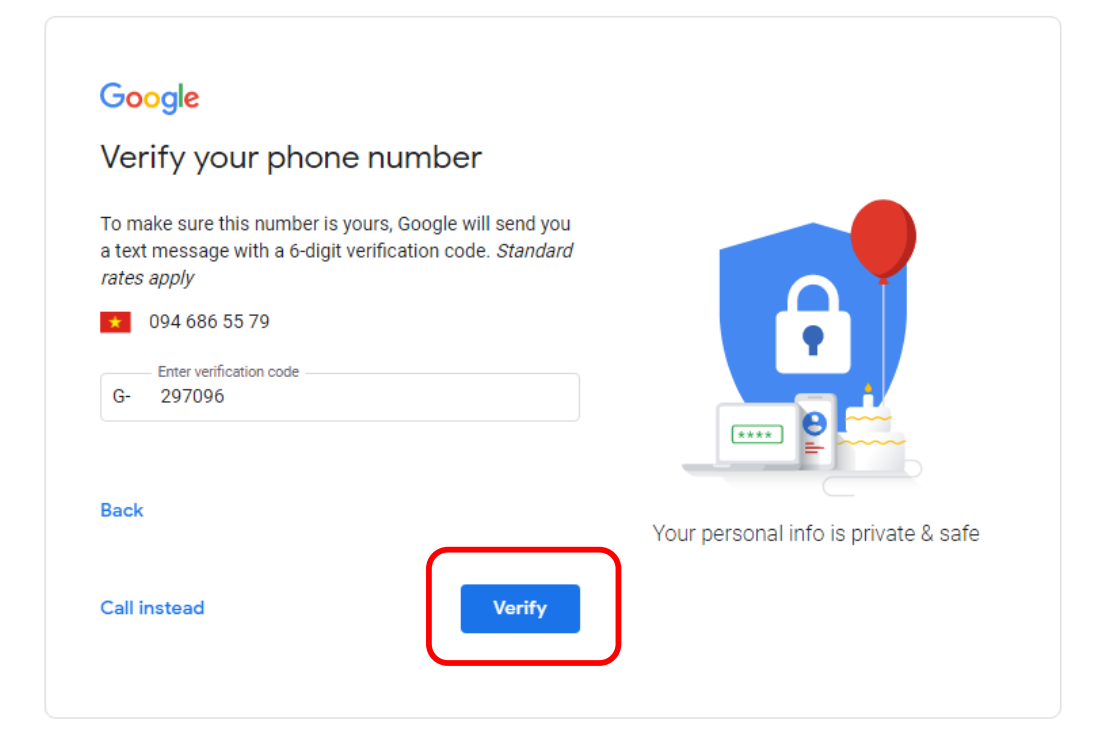

Nhập mã verificantion code bên trên vào, chọn "Verify" để xác thực bảo mật mail bằng số điện thoại.

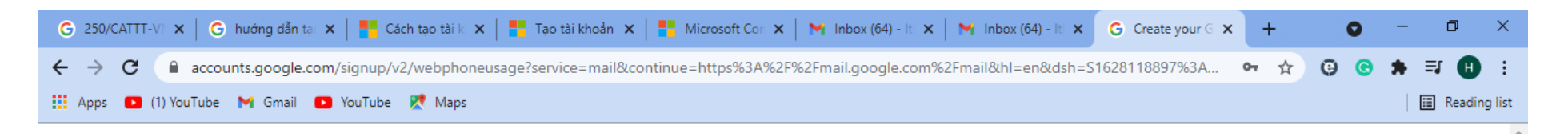

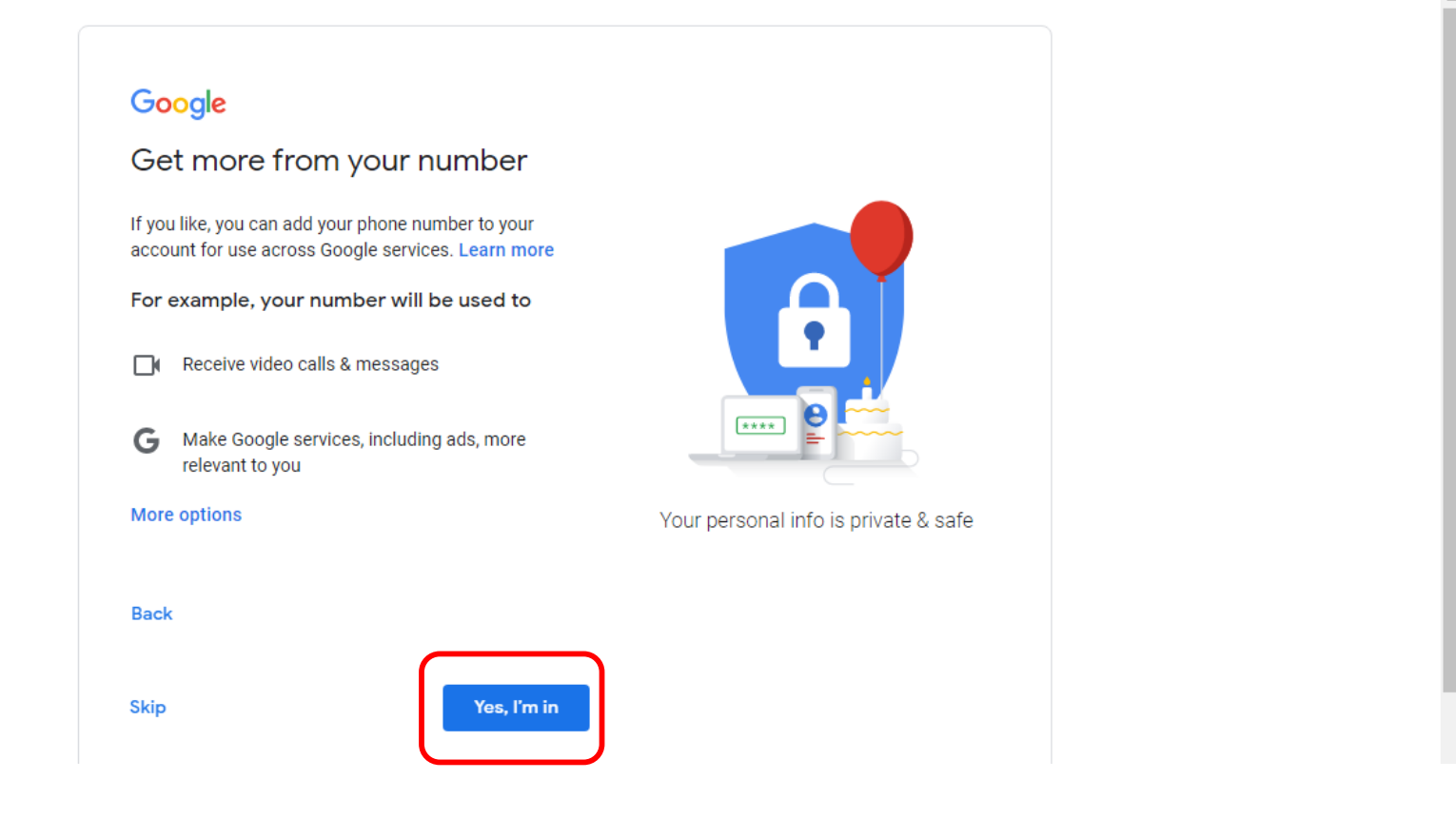

Chọn "Yes, I'm in"

#### Bước 4: Xác nhận cam kết điều khoản của Google:

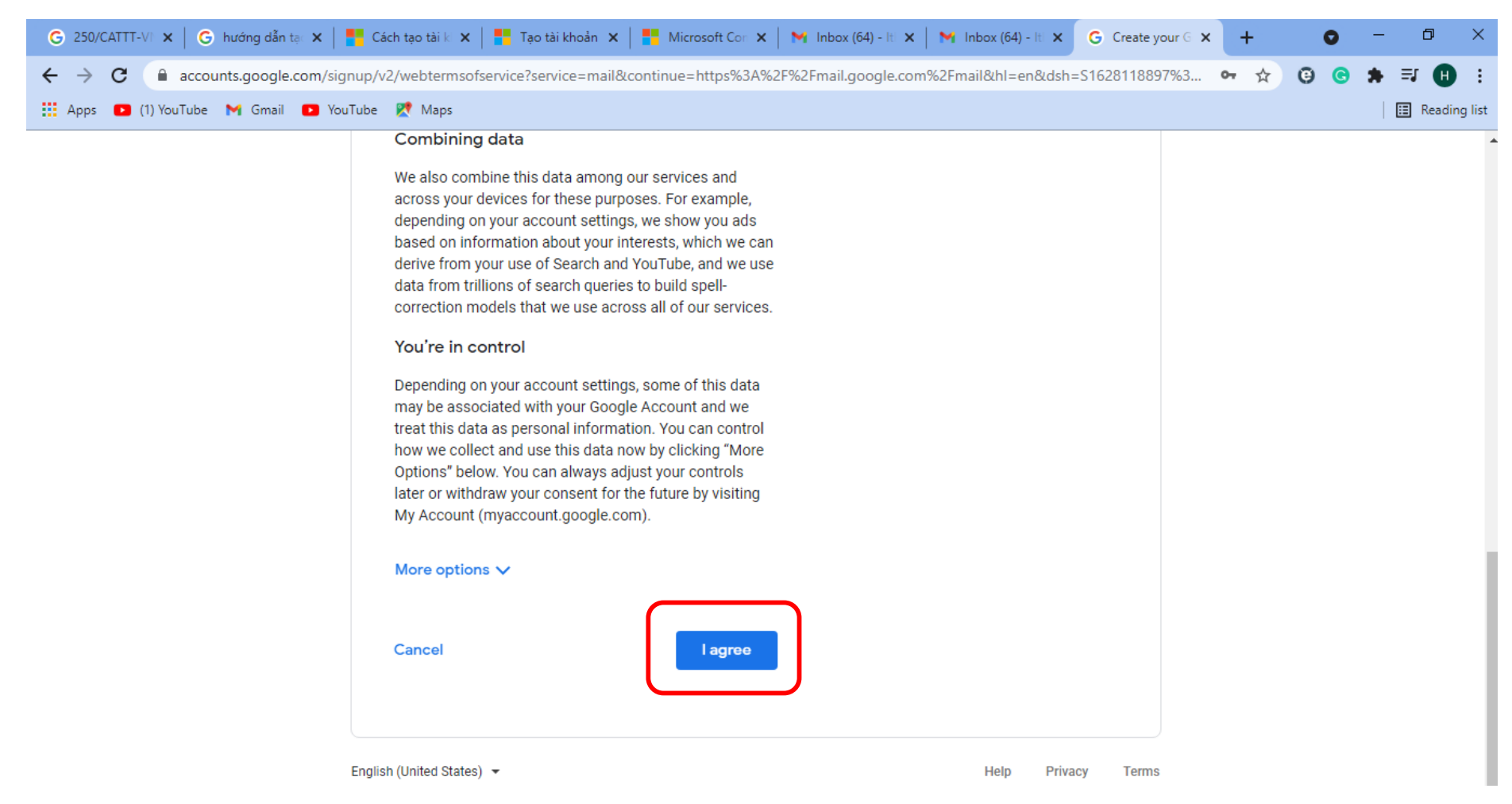

Chon "I agree"

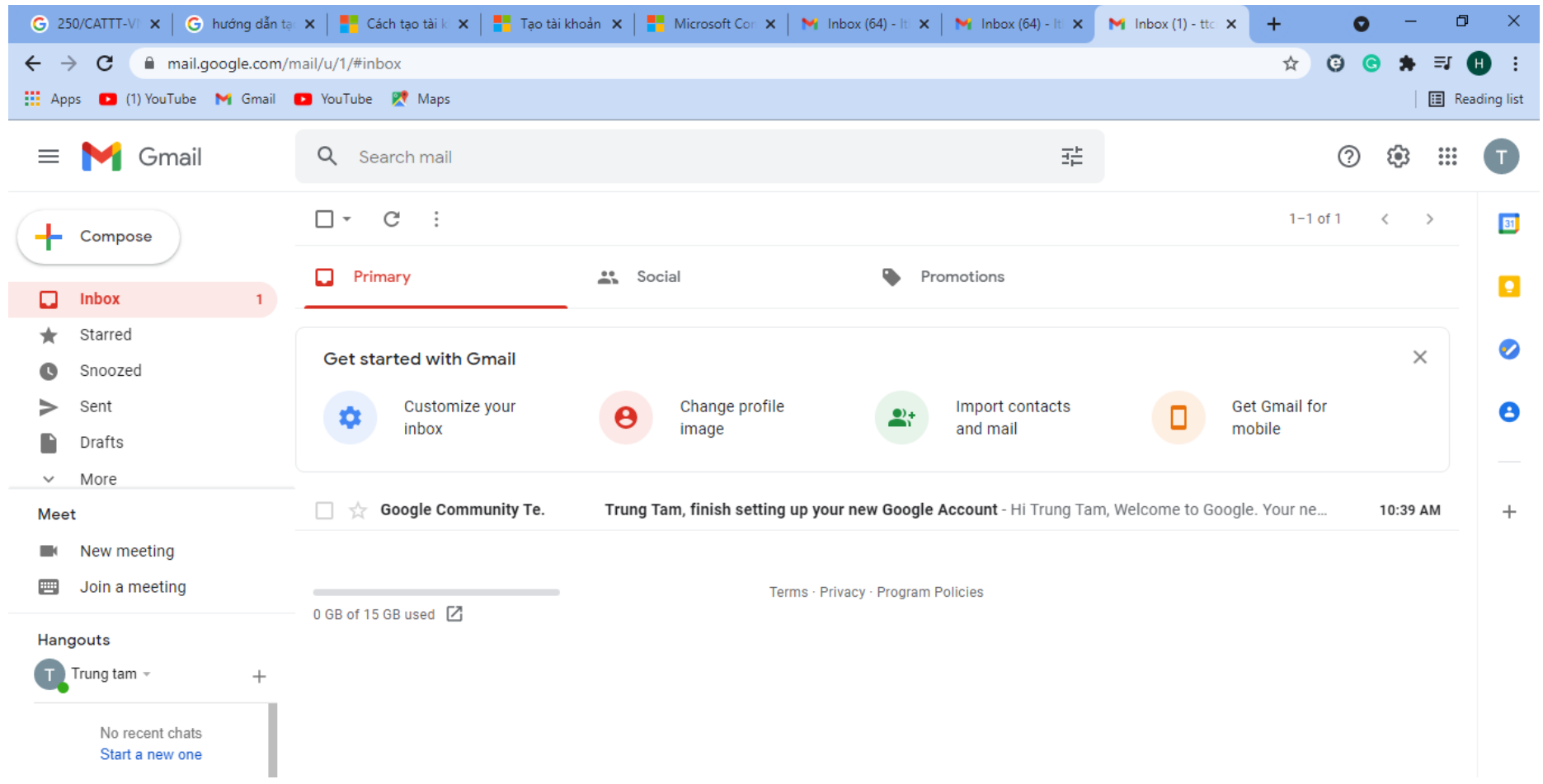

Hoàn tất tạo tài khoản gmail của Google

Tên đăng nhập: [ttcnttltbd@gmail.com](mailto:ttcnttltbd@gmail.com)

Mật khẩu: 123@admin

## **II. Tạo tài khoản Microsoft:**

Truy cập : [account.microsoft.com](https://account.microsoft.com/)

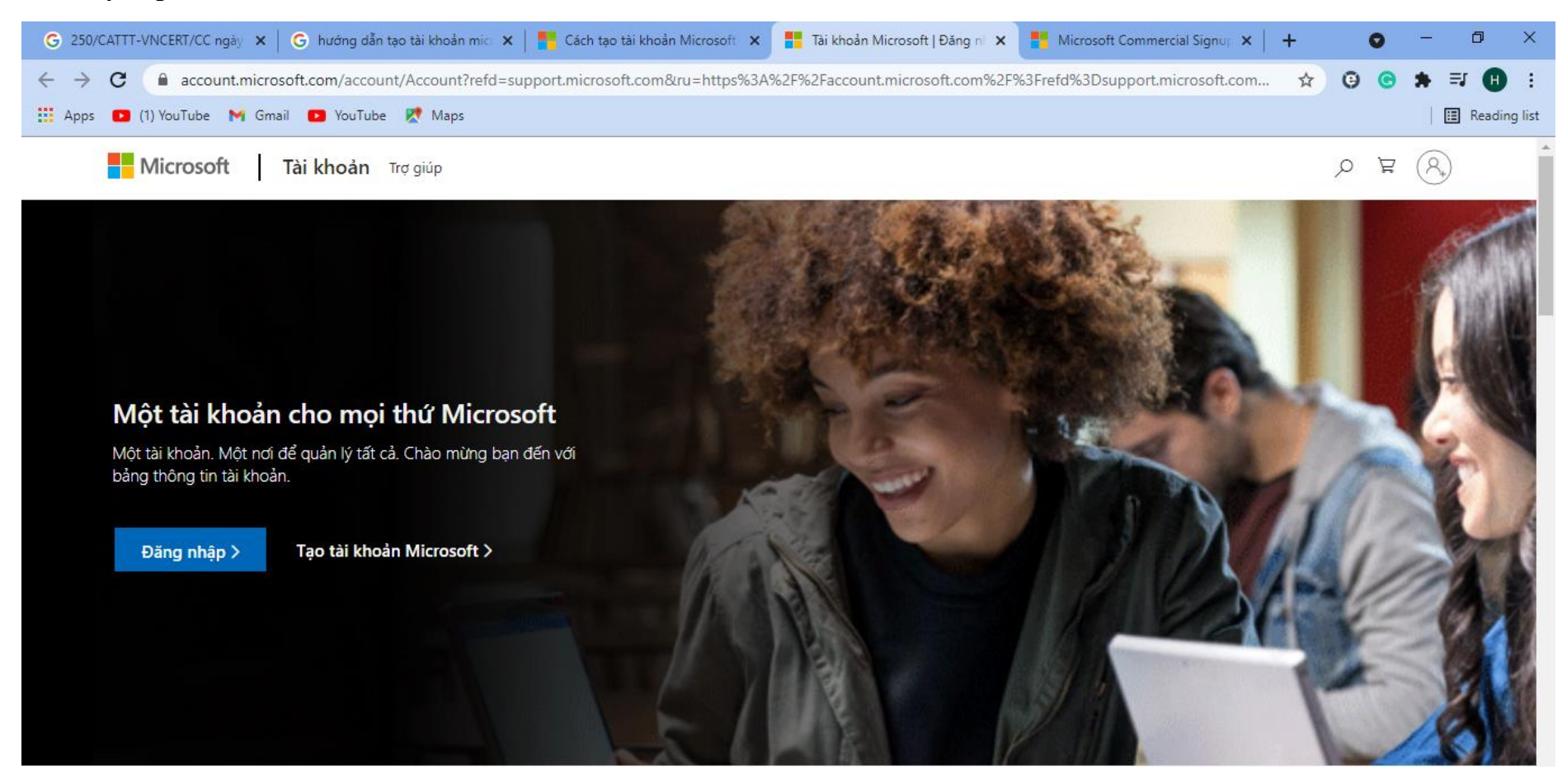

Click chọn "Tạo tài khoản Microsoft"

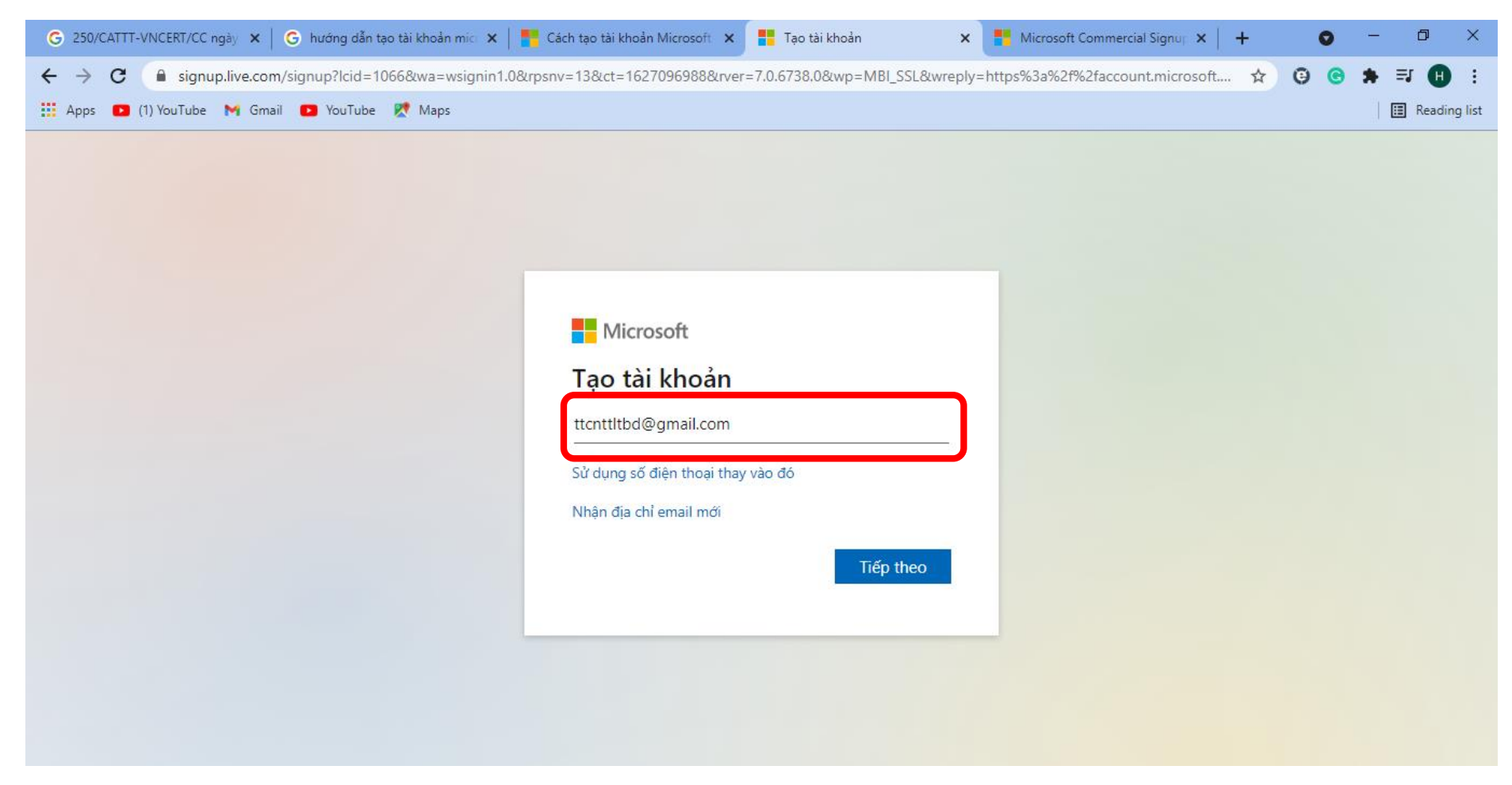

Nhập tài khoản gmail hoặc tài khoản mail bất kỳ vào, Click "Tiếp theo"

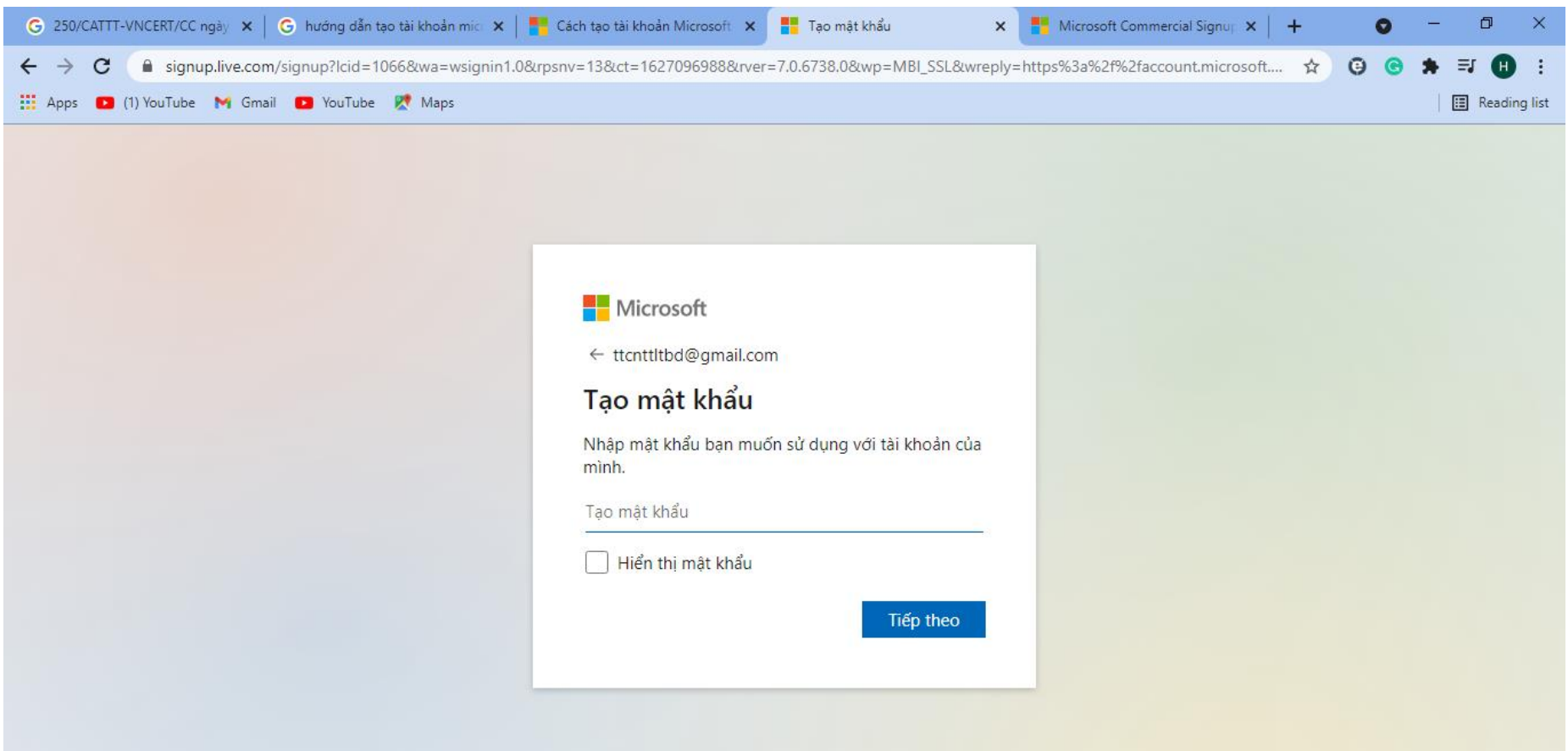

Nhập mật khẩu cho tài khoản microsoft, click "Tiếp theo", google sẽ gửi mail xác thực có kèm mã vào gmail mình đăng ký phía trên

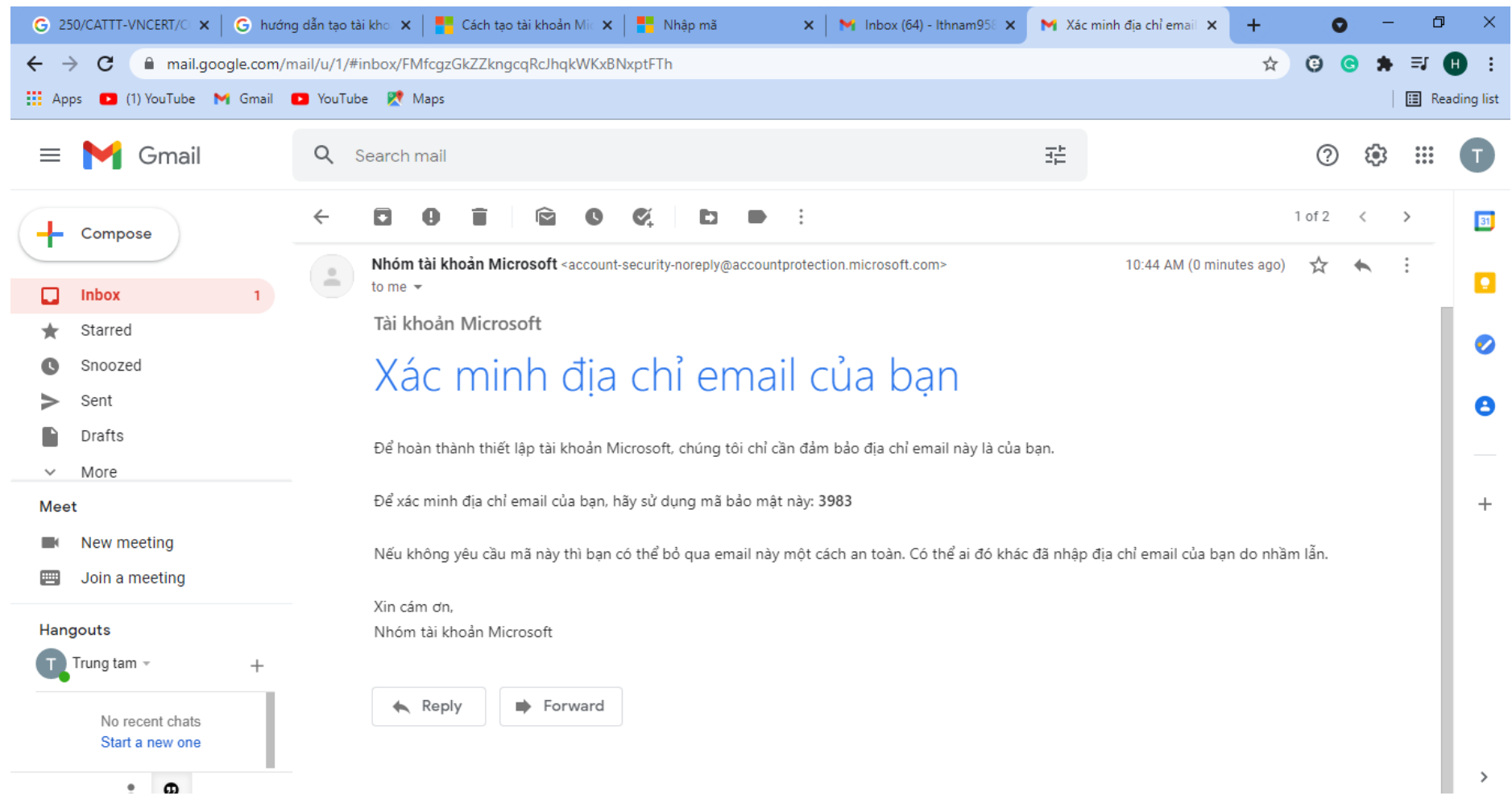

Lấy mã xác thực bằng cách truy cập vào gmail đã được tạo trước đó, đây là mail của Microsoft gửi kèm mã xác thực, ở đây mã xác thực là "3983"

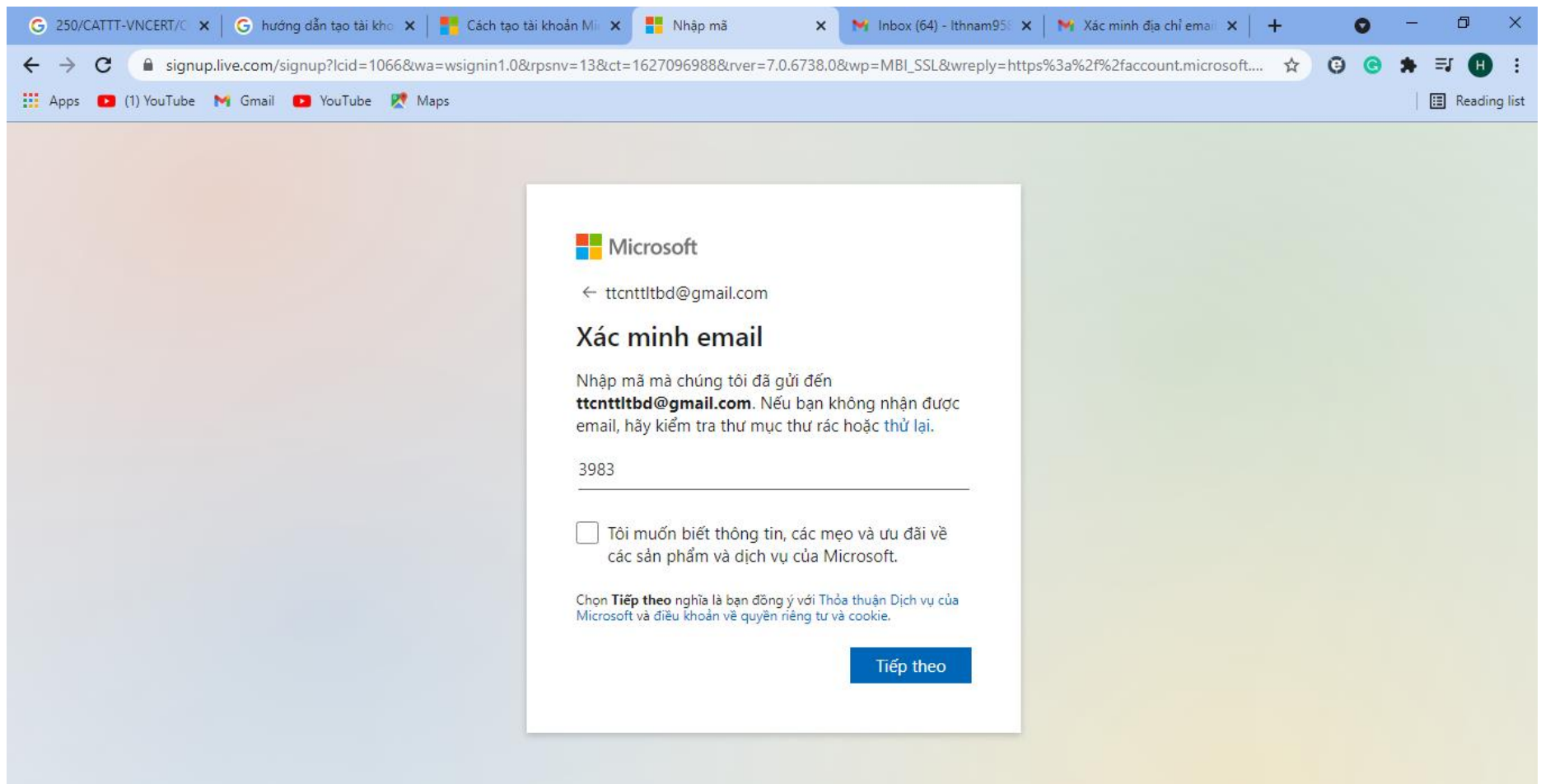

Nhập mã xác thực và Click "Tiếp theo"

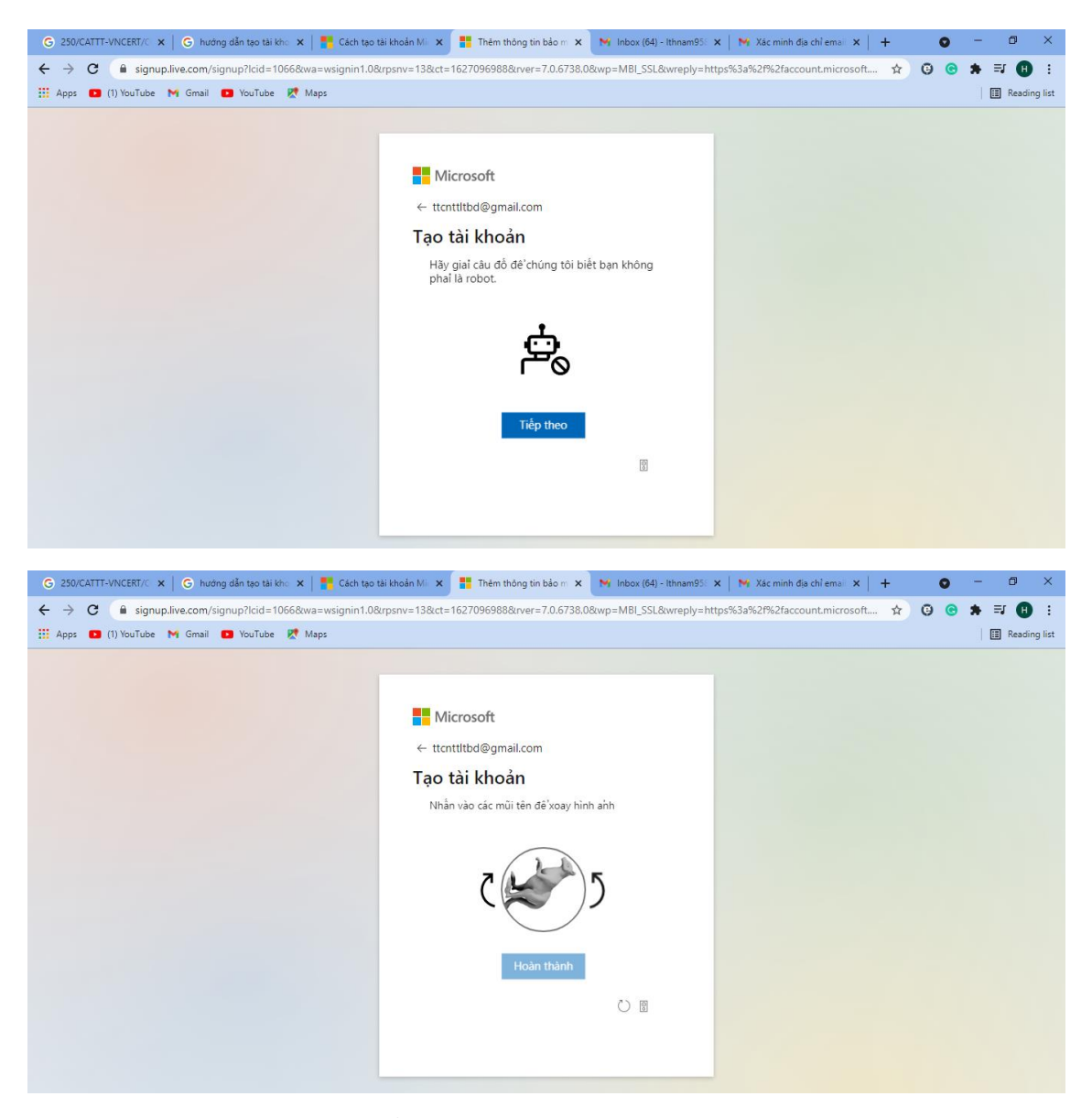

Thực hiện chỉnh mũi tên để xác nhận không phải robot tạo tài khoản

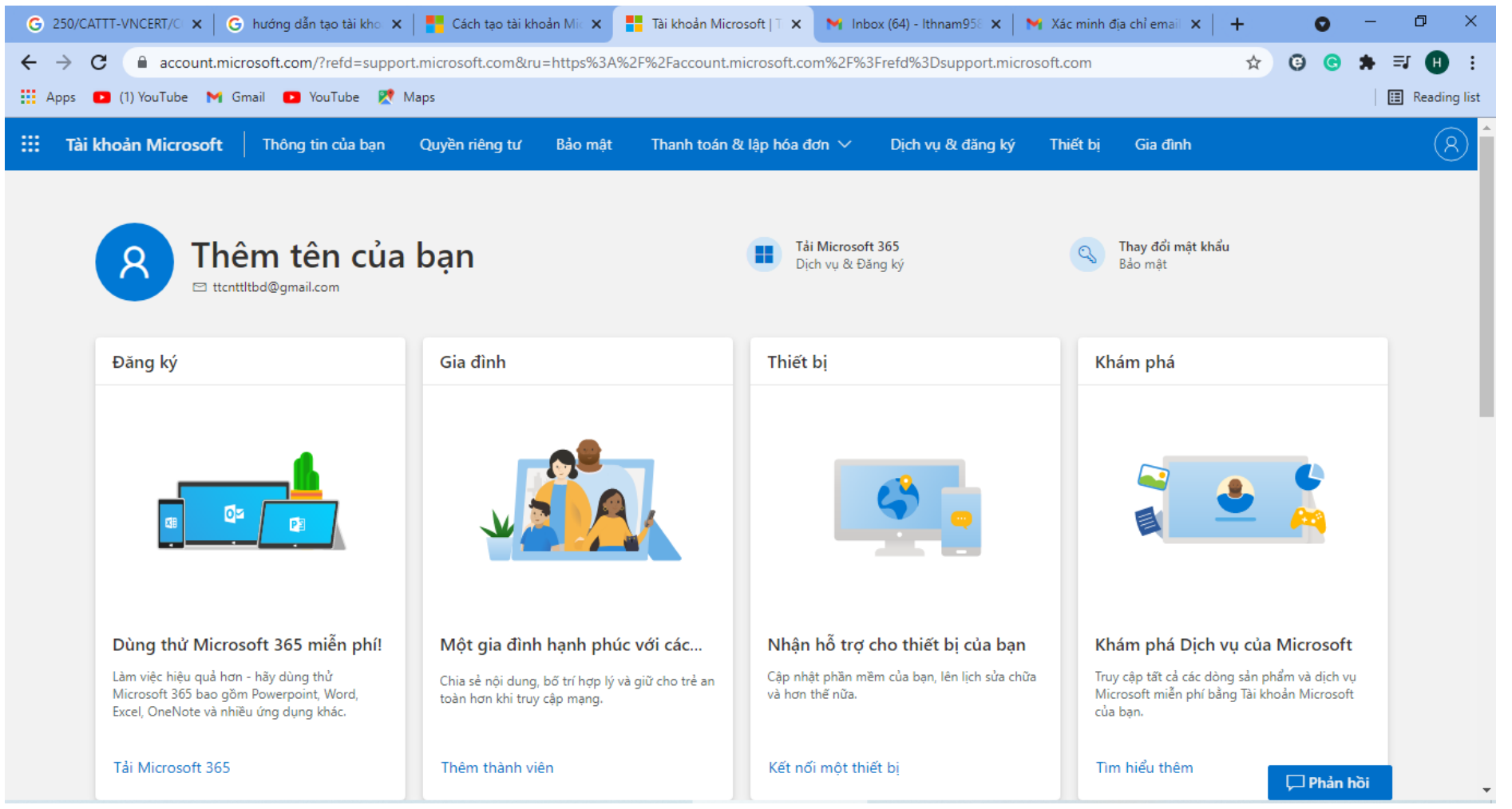

Hoàn tất tạo tài khoản Microsoft

# III. Dùng tài khoản Microsoft để đăng nhập Microsft Teams:

Truy cập<https://www.microsoft.com/vi-vn/microsoft-teams/log-in>

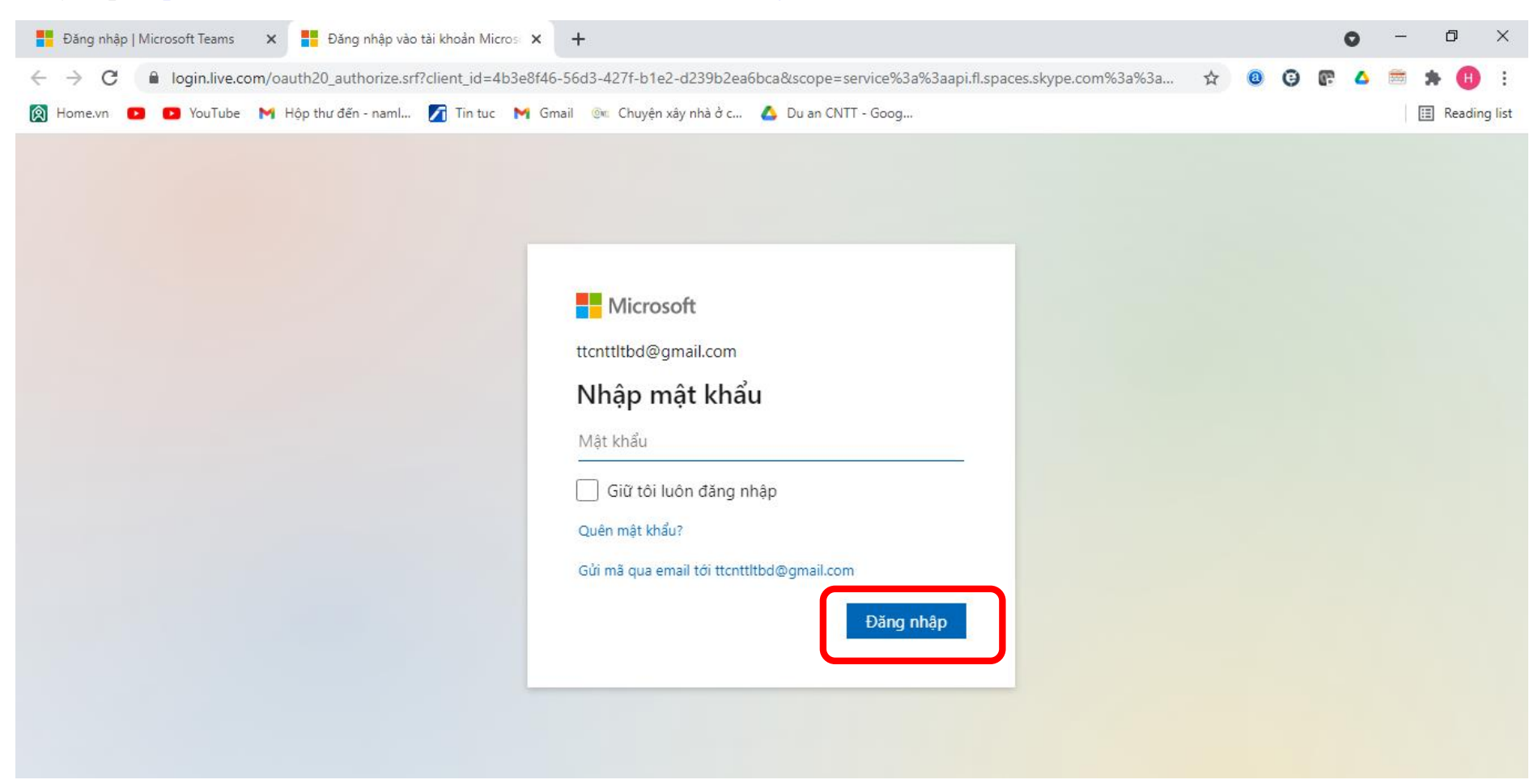

Nhập địa chỉ mail và mật khẩu tải khoản Microsfot đã tạo phần trước, Click "Đăng nhập"

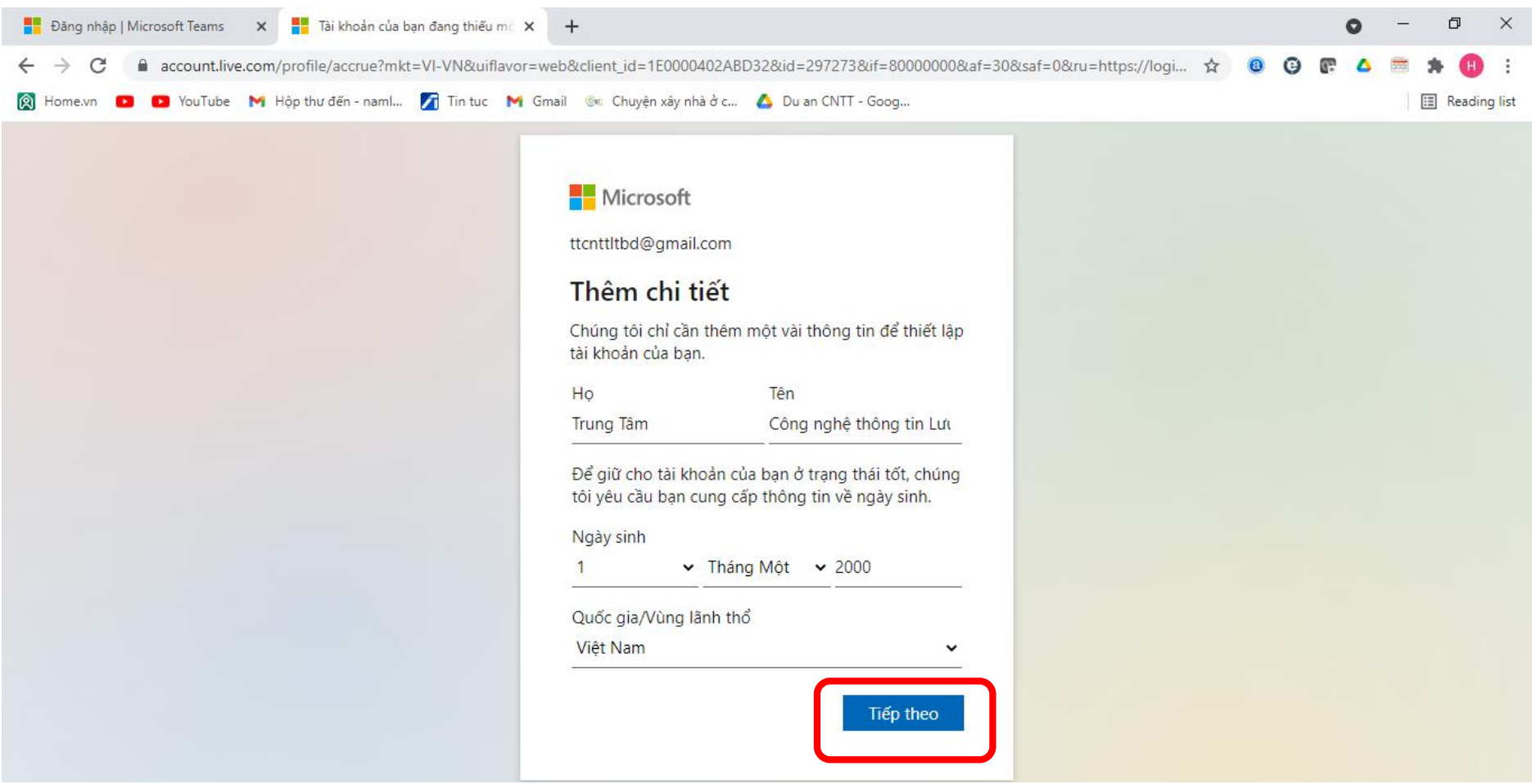

Nhập thông tin, click "Tiếp theo"

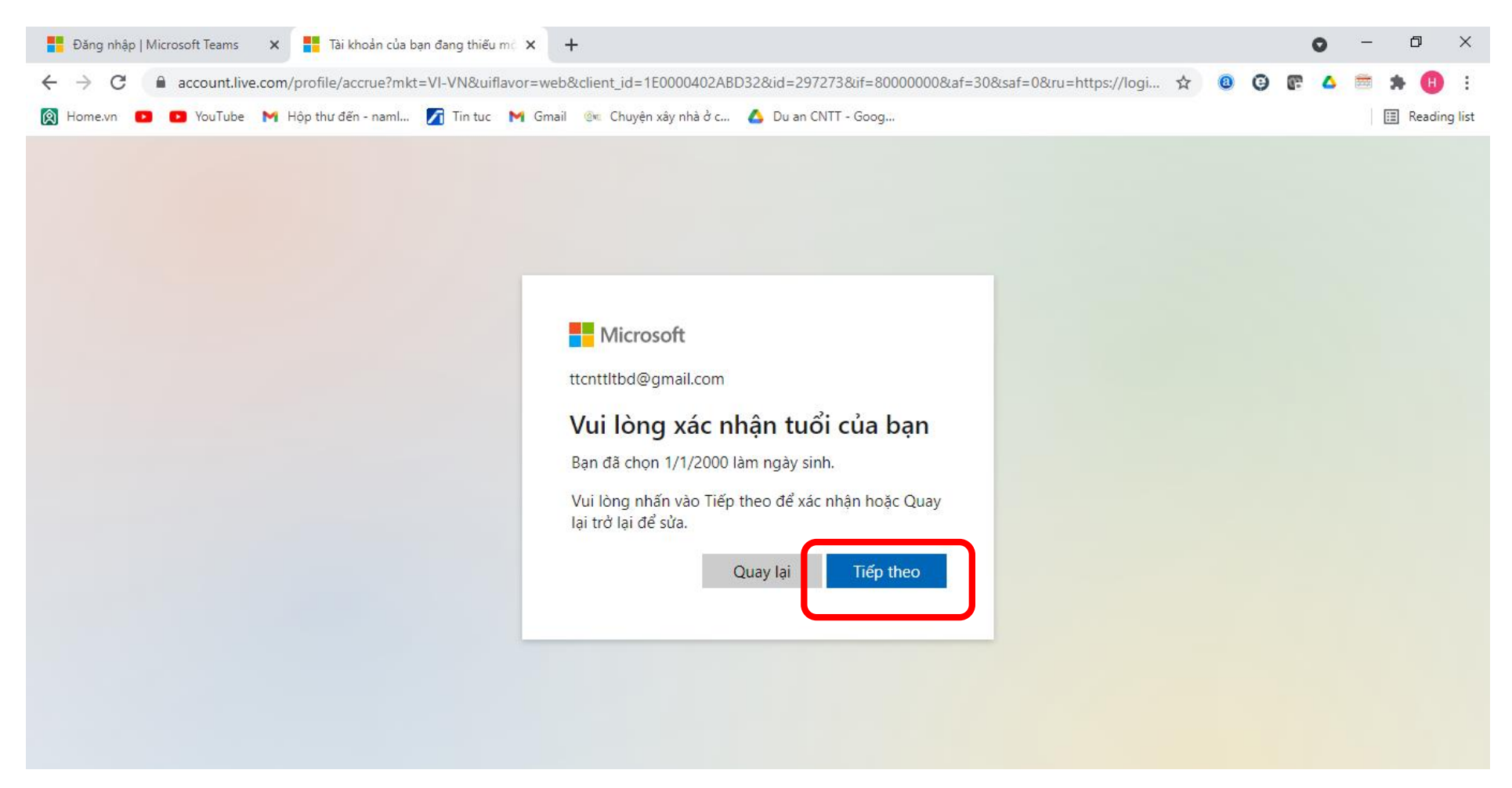

Click "Tiếp theo"

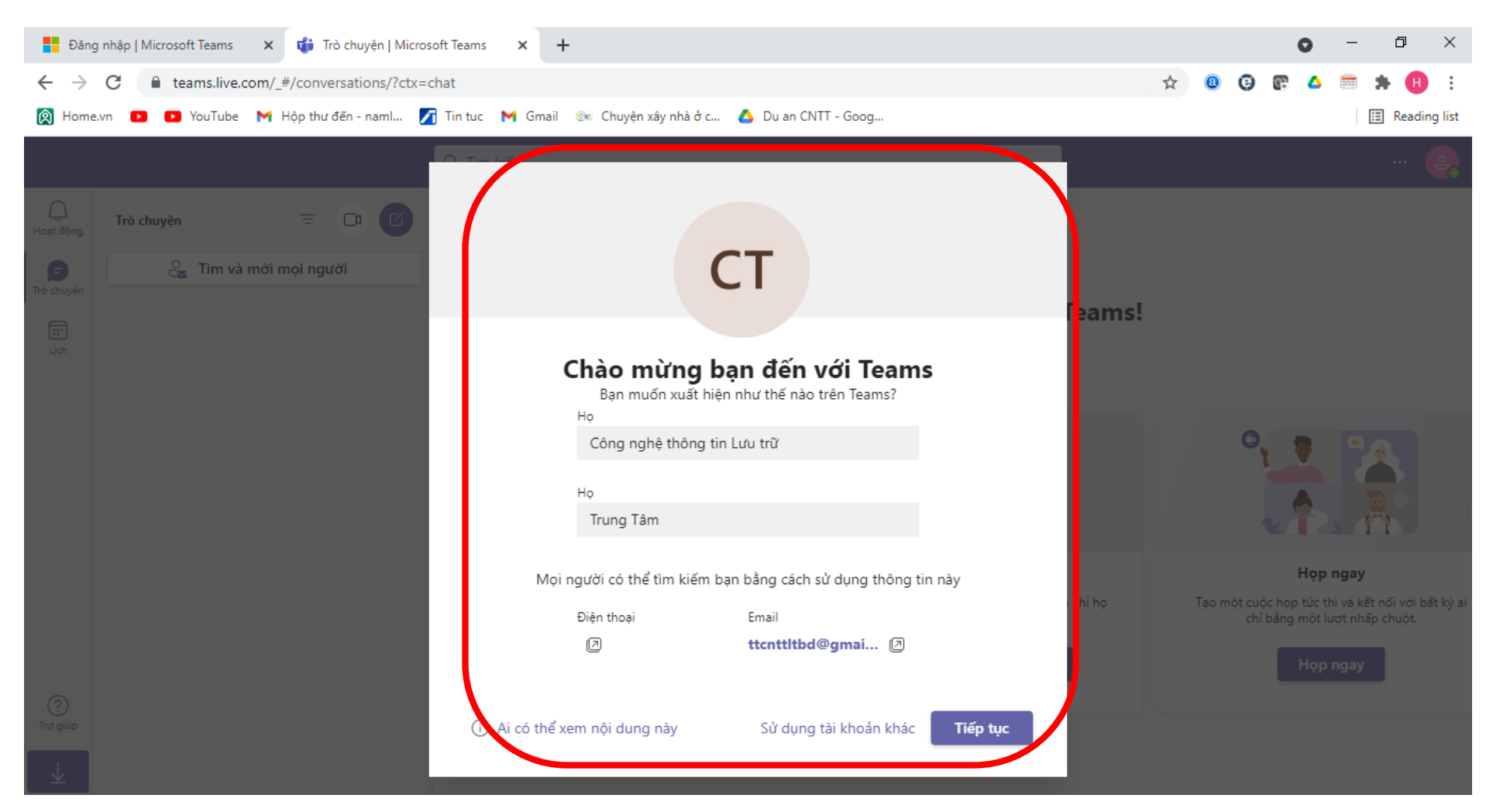

Nhập thông tin tên gọi hiển thị trong phần mềm Teams

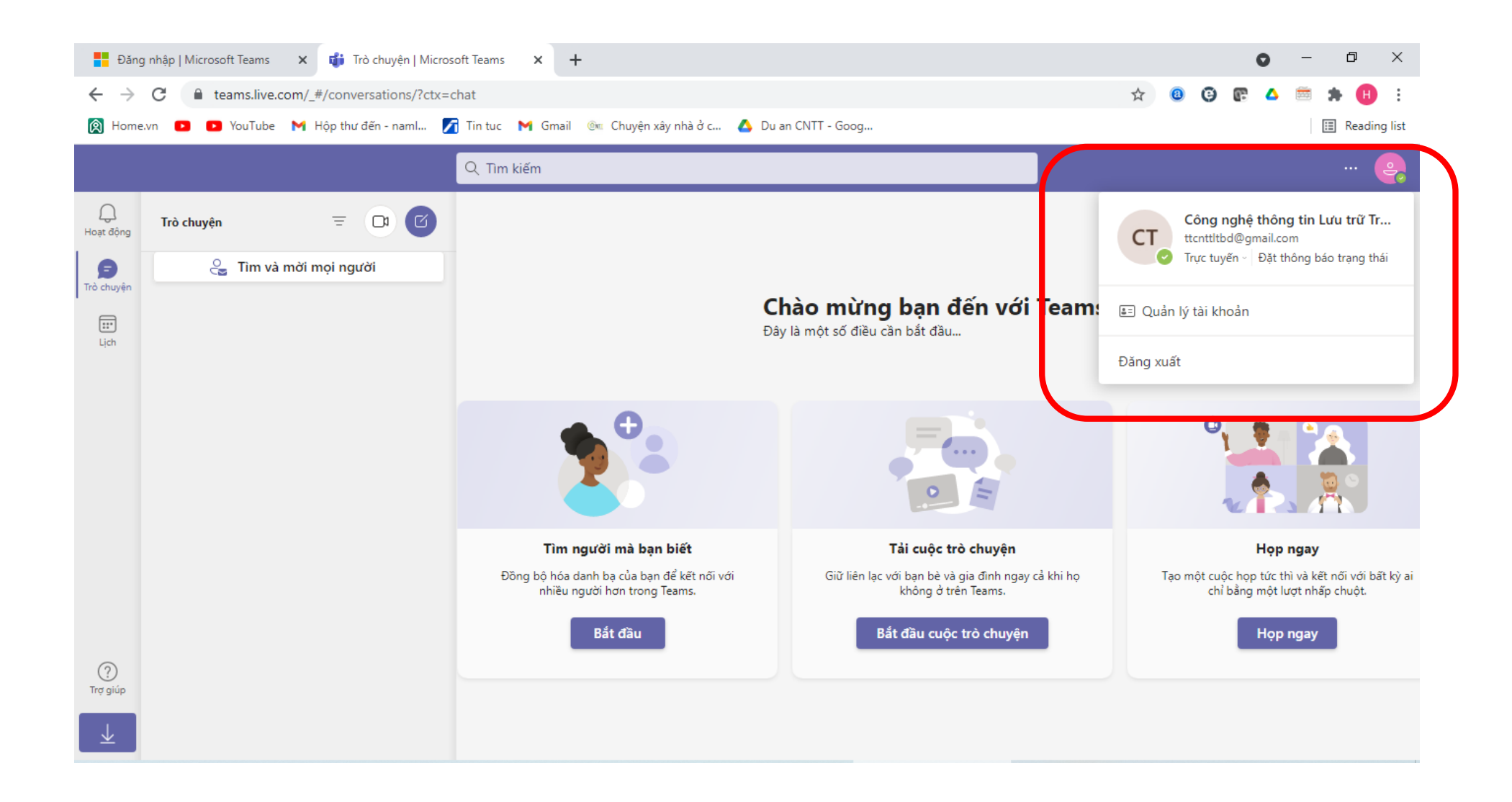